# Basic - Git 2

## Git++

#### EECS 201 Winter 2023

#### **Submission Instructions**

This homework will be submitted as a repository on the EECS GitLab server. The repository you submit will be a **private** Project with the name/path eecs201-basic-git2 with brng added as a Reporter. The branch dev will be the one that is checked.

#### 1 Cloning and changing a remote

To get started, create a blank **private** Project without a README under your EECS GitLab account with the name/path eecs201-basic-git2 and add brng as a Reporter.

Next, clone this repository: git@gitlab.eecs.umich.edu:eecs201/eecs201-basic-git2.git . We're going to make a local version of every remote branch.

```
# clone the repository
git clone git@gitlab.eecs.umich.edu:eecs201/eecs201-basic-git2.git
cd eecs201-basic-git2
# make a local branch for each remote branch
# remember that you can make for-loops one-liners :)
# if your version of git is too old, you can use `git checkout` instead of `git switch`
for branch in $(git branch -a | grep "remotes/origin" | grep -v "HEAD" | sed -e "s:remotes/origin/::");
do
 git switch "$branch";
done
# there are other ways to do something similar to this, like forking the repo or cloning it as a mirror
# if you are unable to clone this repo (e.g. it no longer exists),
# you can get the file as a tarball of the repo resulting from the above steps here:
# https://eecs.umich.edu/courses/eecs201/wn2023/files/assignments/basic-git2.tar.gz
By default when you clone a remote called origin will created and its URL will be set to where you cloned it from.
We'll need to change the URL of origin to point to your project, and then push all the branches to it.
# set the url for a remote
git remote set-url origin git@gitlab.eecs.umich.edu:<uniqname>/eecs201-basic-git2.git
# push all branches to the remote and set the remote branches as upstreams
git push -u origin --all
This assignment has a decent amount of room for error. You might want to create local "backups" of the branches
that you can git reset --hard to in case you mess up.
# think about what this does and how it works
```

for branch in \$(git branch | cut -c 3-);
do
 git tag "backup-\$branch" "\$branch";
done

This will something known as a "tag" of each branch called backup-<branch name>. These tags are named references that point to commits, so you can use them as backup references to get back to a particular state with git reset. For example, if you've completely messed up dev, you can use git reset --hard backup-dev to move HEAD to where backup-dev is (which is where dev was at the beginning of the assignment).

There are two feature branches: bug-space-stdout and feat-spongebob. We'll be looking at both of them in the assignment. In this assignment, the main branch is dev. You'll be pushing the **final changes** to origin/dev.

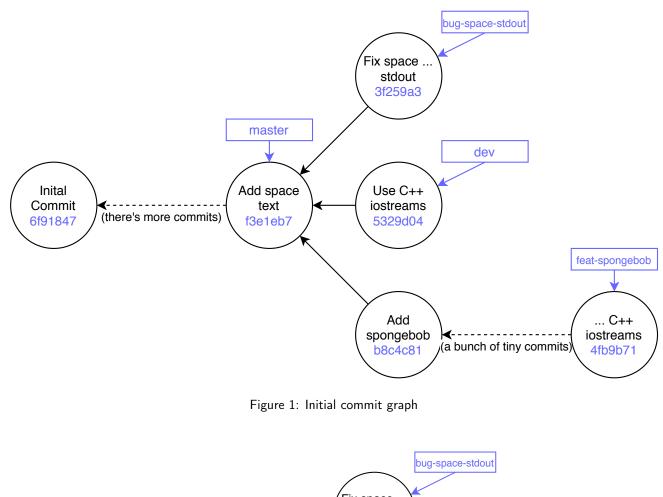

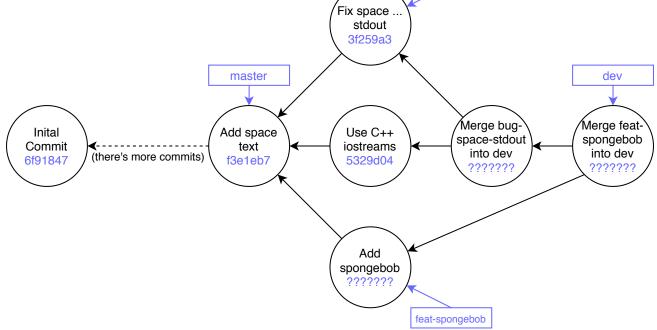

Figure 2: Commit graph after #2 and #3

## 2 Merge conflict

In this question we'll be merging in a branch that will cause a merge conflict: the bug-space-stdout feature branch into dev. In this situation, bug-space-stdout branched off from dev and then dev had another commit pushed to it, so a divergence point has formed. What bug-space-stdout 's new commit does is fix space.cpp so that it outputs to standard output instead of standard error. What dev 's new commit does is replace the use of C stdio calls (e.g. printf ) with C++ iostream calls (e.g. cout << ).

- 1. Switch to the dev local branch.
- 2. Run \$ make to build the application that the repo is versioning. If you want to, play around with it by running \$ ./memetext space 'Hello world!' or with whatever string you want.
- 3. Run \$ git merge bug-space-stdout to merge bug-space-stdout into the current branch ( dev ).
- 4. This will cause a merge conflict. The merging process will stop for you to deal with the files that have encountered merge conflicts. These files will have parts of them marked off that indicate what the conflicting commits are saying the file should have. These look like <<<<< and >>>>>>>, and are examples of "version control markers".
- 5. Deal with the files in conflict. If you have trouble understanding what needs to be fixed, investigate the latest commit in dev and bug-space-stdout to see what their goals are. You can do this by using git log, git show, and git diff.

e.g. git show 5329d04 will show you what was added/removed in dev 's commit. In the end, your fix for the merge conflict should reconcile the ideas in both commits: as a result of this merge, the conflicting part of space.cpp should use C++ iostreams to output to standard out (the error printout when not enough arguments are provided should still use standard error). e.g.

std::cout << "Some stuff" << std::endl and not printf("Some stuff\n") This will involve removing the version control markers and the code reflecting the ideas in the two commits being merged together.

- 6. Make sure that the code is in compilable condition and that it works as intended. Try building and running the application again.
- 7. When you are done handling the conflict, stage the appropriate files to mark them as resolved and commit (If you run git status it will also communicate this step for you). A merge commit message will automatically be worded for you. This resulting merge commit will contain the changes you made to resolve the conflict as well as linking the divergen histories together.
- 8. Hooray! You have successfully dealt with a merge conflict!

Some tips:

- The C++ iostream equivalent of stdout is cout
- The C++ iostream equivalent of stderr is cerr

#### 3 Cleaning up with git rebase

In this question we'll be using git rebase on feat-spongebob to clean up its history and get it ready for merging.

- 1. Switch to the feat-spongebob local branch.
- 2. Run \$ make to build the application for this version of the repo. If you want to, play around with it by running \$ ./memetext spongebob 'Hello world!' or with whatever string you want.
- 3. Run \$ git log. Note how that there are a bunch of commits that begin with "squashme". Each of these commits contain really tiny changes that don't really warrant commits by themselves for the addition of a new feature. These should be squashed into the "Add spongebob mocking text command" commit. Note that if you run git log and there's more output than the height of the terminal can show, it will open up in a *terminal pager* that lets you go up and down the output: hitting q will quit it.

- 4. Recall that "squashing" commits puts the contents of multiple commits into one big commit.
- 5. Run \$ git rebase -i <base tip commit hash> (to interactively rebase and squash/fixup the commits that begin with "squashme" into the "Add spongebob mocking text command" commit. Try using fixup to avoid keeping the commit messages of the "squashme" commits. You'll need to figure out which commit to use as the "base tip". Recall that the "base tip" what the rebase happens on top of: commits *after* the "base tip" are what are getting rebased. The new commit message should discard of all of the "squashme" messages. (In reality, commits that should be squashed might not be nicely labeled "squashme". I personally do it when I know that I'm making a super tiny change that I'll squash in the end, and for this homework it's to more easily communicate to you all what I want to be squashed.)
- 6. Make sure that there aren't any more squashme commits in the log. If they are still there, you'll need to rebase again.
- 7. Try building and running the application again.
- 8. Switch back to the dev branch.
- 9. Run \$ git merge feat-spongebob to bring that feature back into the dev branch.

### 4 Conclusion

- 1. Make sure that you are on the dev branch.
- 2. To see that the resulting code compiles, run \$ make
- 3. Try running \$ ./memetext space 'Hello world!' and \$ ./memetext spongebob 'Hello world!'
- 4. Create a file called report.txt
- 5. On the first line provide an integer time in minutes of how long it took for you to complete this assignment.
- 6. On the second line and beyond, write down what you learned while doing this assignment. If you already knew how to do all of this, put down "N/A".
- 7. Add and commit the report file.
- 8. Run \$ git push to push the new commits on the local dev branch to your EECS GitLab Project.